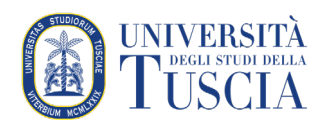

## Pubblicazione di un audio su piattaforma UniTusMoodle

## **Premessa - Perché registrare un audio?**

Se non si ha la necessità di mostrarsi agli studenti o di utilizzare in tempo reale diapositive o immagini, per ottimizzare tempi e banda necessaria, è consigliabile utilizzare solo audio.

Qualora ci fosse la necessità di far riferimento a materiali o dispense, è sufficiente indicare il numero di pagina o di slide agli studenti durante la registrazione.

Se si preferisce registrare e/o editare audio con altri sistemi (es. mobile o tramite software come Audacity) è possibile pubblicare in un secondo momento il file audio sulla piattaforma UniTusMoodle.

Si consiglia caldamente di utilizzare formati compressi per la registrazione: MP3 o MP4 evitando formati non compressi come WAV.

## **Come pubblicare un audio attraverso la piattaforma UniTusMoodle**

- 1. Raggiungere il corso per il quale si vuole pubblicare la registrazione
- 2. Cliccare sul pulsante verde Attiva modifica in alto a destra

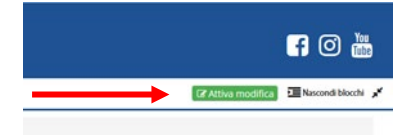

- 3. Identificare l'argomento in cui si intende inserire la registrazione
- 4. Trascinare il file dalla posizione in cui è salvato sull'argomento identificato Per facilitare questo passaggio si consiglia di ridurre la dimensione della finestra del navigatore e di affiancarla a quella contenente il file da pubblicare (es Desktop)
- 5. Una finestra permette di impostare il metodo di pubblicazione del file. Si suggerisce di scegliere Crea una risorsa file
- 6. Cliccare su Caricamento sul server

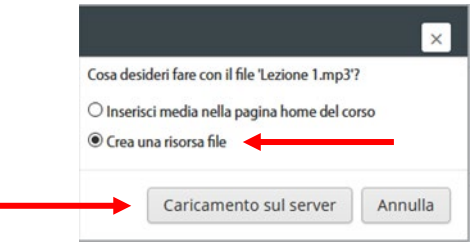

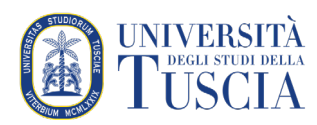

7. Un'animazione accanto al nome del file indica che il caricamento del file è in corso

 $+$  Argomento 3 Lezione 1.mp3

8. Il tempo di caricamento dipende dalla qualità della connessione a disposizione.

9. Al termine del caricamento il file si presenterà così

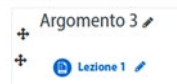

10. Cliccando sul file verrà mostrato il player per la riproduzione

Lezione 1